## **To Enter Purchasing Requisitions**

Before starting a requisition, you will need information from your *Accounting Codes Report*. To access and print this report, log in to **ARGOS**. Click on the + sign in front of *Production Reports***,** + sign in front of *Faculty* folder, + sign in front of *Finance* folder, + sign in front of *Requisition Accounting Codes by User* folder, and execute the *Accounting Codes Report*.

- 1. Log into **Doghouse**.
- 2. Click on the **Resources** tab and click on the link in the **Finance** channel.

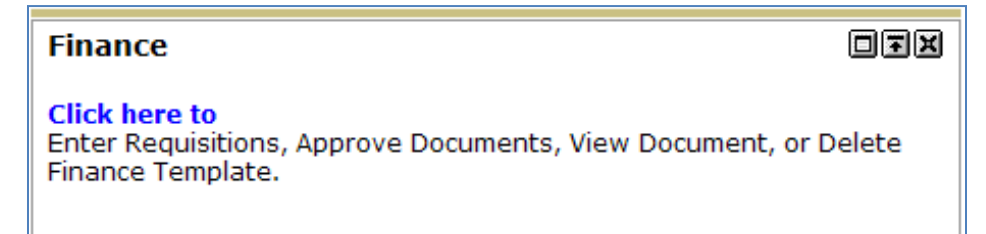

- 3. Click on **Requisition**.
- 4. Scroll to the bottom of the screen to **Code Lookup** to look up the Vendor ID.
	- a. **Chart of Accounts Code** = 1.
	- b. **Type** choose **Vendor**  from the drop down list.
	- c. **Code Criteria** (leave blank).
	- d. **Title Criteria** Type in the first few letters of the business name followed by % (percent sign) to process search.
	- e. **Maximum rows to return** Select the number of rows you want to display from the pull-down.
	- f. Click **Execute Query**. The list of vendors will be displayed. If you do not see your vendor, you will need to adjust the **Maximum rows to return** to view more.
	- g. When you receive your query results, write down or copy the Vendor ID.

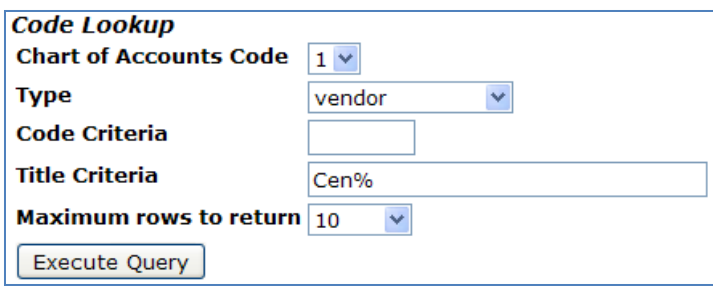

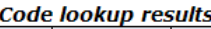

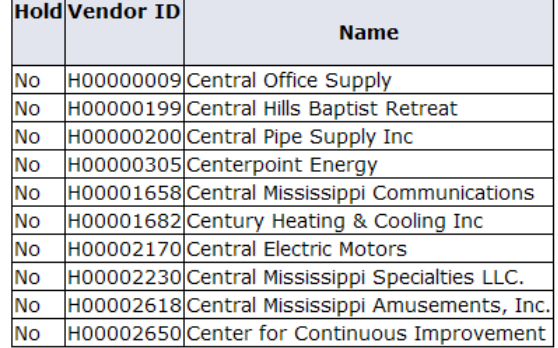

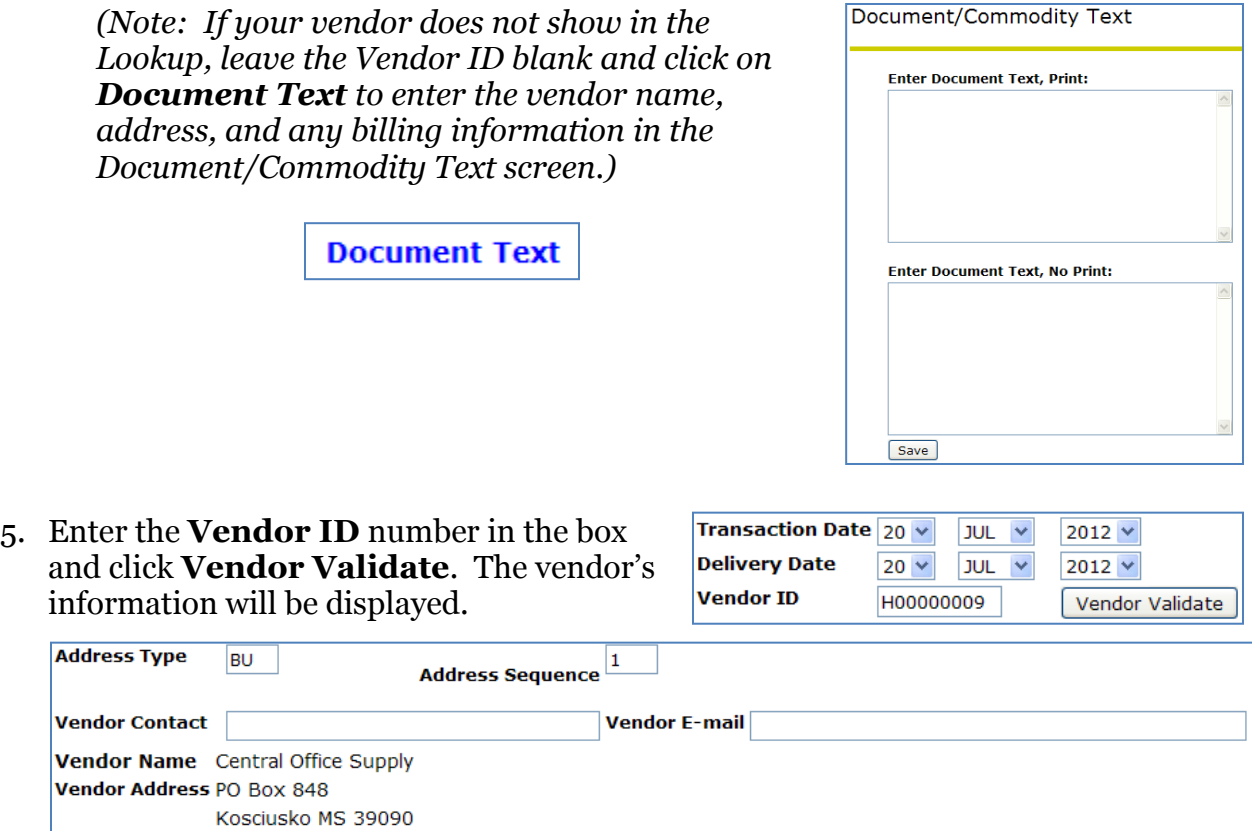

6. The requestor information will also be displayed. If any information is incorrect, you can use the Code Lookup to search for information needed.

Fax Number - 2893824

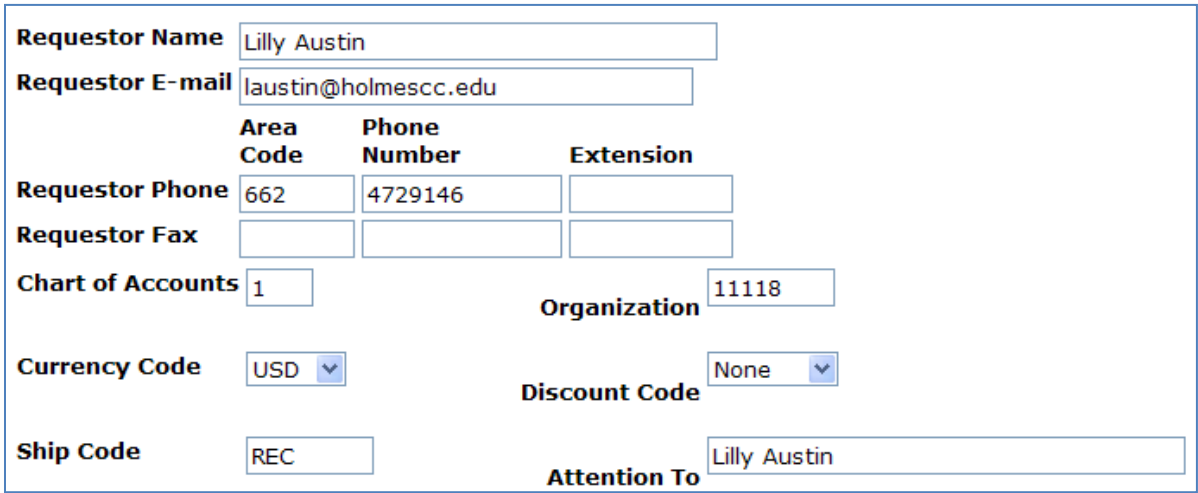

- 7. To order items:
	- a. **Commodity Code** (leave blank).
	- b. **Commodity Description** Enter the item number and description .

Note: If you have a long commodity description, you will want to use the **Item Text** screen to enter the information. To open the **Item Text** screen, click on the number under **Item**.

- c. **U/M** Select the unit of measure from the drop down.
- d. **Quantity** enter the quantity.
- e. **Unit Price** enter the price for the item.

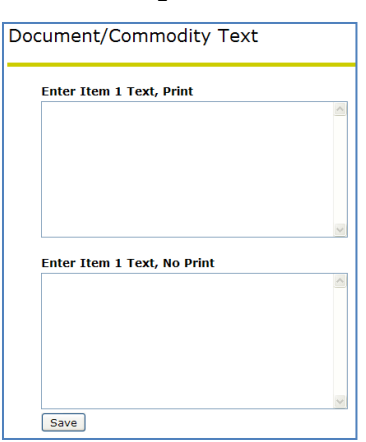

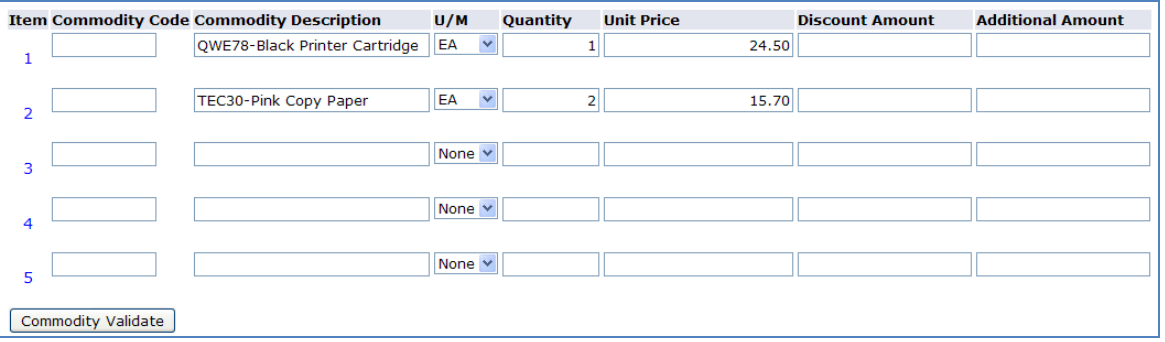

Note: There is a limit of 5 items on the form. If you need to order additional items you will need to create another work order.

f. When done entering items, click on **Commodity Validate**. The *Calculated Commodity Amounts* will be displayed, including the total price of your order.

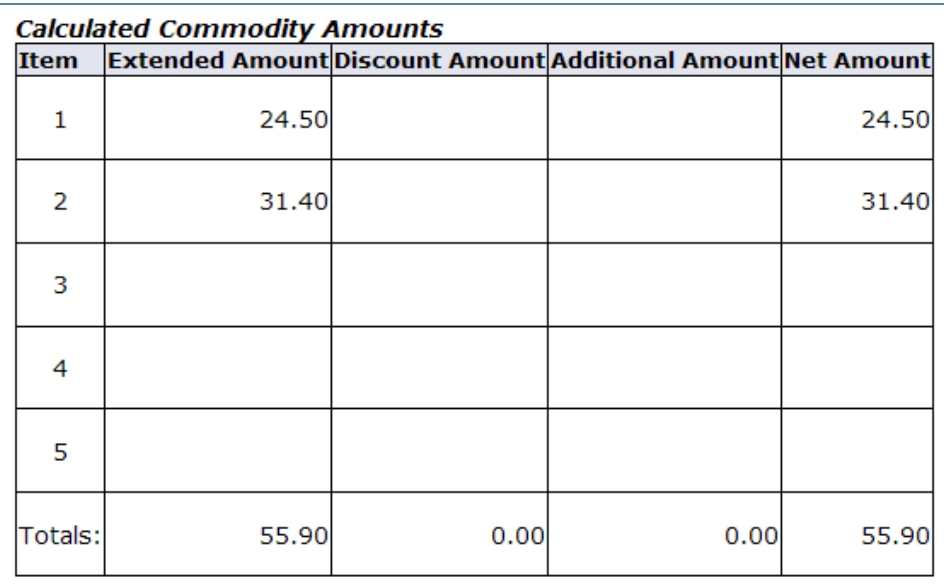

8. Click on the **Dollars** radio button and enter the following information from the **\****ARGOS Accounting Codes Report*.

> 1  $\overline{2}$  $\mathbf{3}$

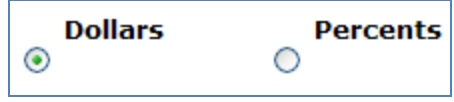

- a. **Chart = 1**
- b. **Index** (leave blank)
- c. **Fund\***
- d. **Organization\***
- e. **Account\***
- 4 f. **Program\***  $\overline{\mathbf{5}}$

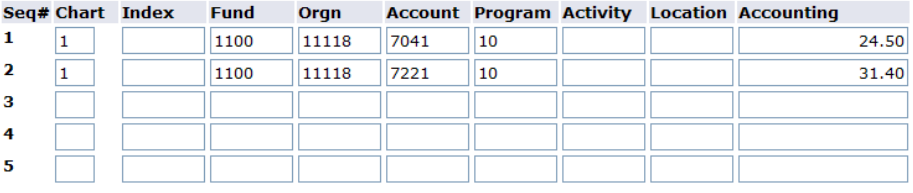

 $\ddot{\phantom{a}}$  and  $\ddot{\phantom{a}}$  and  $\ddot{\phantom{a}}$  and  $\ddot{\phantom{a}}$  and  $\ddot{\phantom{a}}$  and  $\ddot{\phantom{a}}$  and  $\ddot{\phantom{a}}$ 

- g. **Activity** (leave blank)
- h. **Location** (leave blank)
- i. **Accounting** Total amounts for each account number. All amounts must equal the totals in the Calculated Commodity Amounts box.

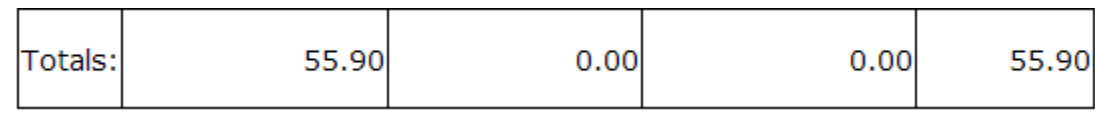

9. Click **Validate** to verify that everything has been entered correctly.

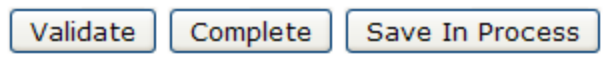

Note: Error messages will be displayed at the top of the screen.

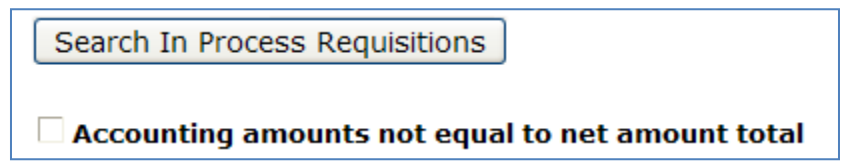

10. When you get the message **Document Validated with no errors**, you may complete this requisition by clicking on **Complete**.

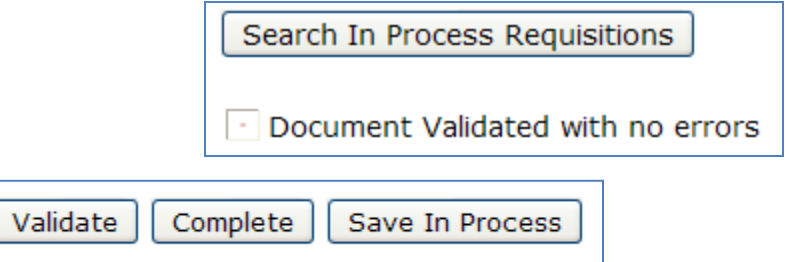

11. Be sure to write down the **Requisition Number** located at the top of the screen.